**KÄYTTIÖOHUE** 

# *MITAX 21 taksamittari*

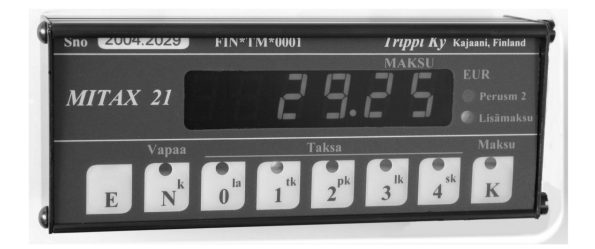

*Valmistaja*

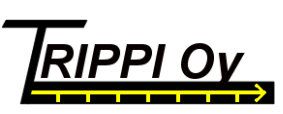

*MITAX palvelupiste*

3/2012 (ohjelma alk 1002xx)

87700 Kajaani

Hevosuontie 50 Puh (08) 6121 651 Pilvitie 6 Puh. (08) 512 165 Y-tunnus 0511390-1

Kotipaikka Kajaani

# **SISÄLLYS**

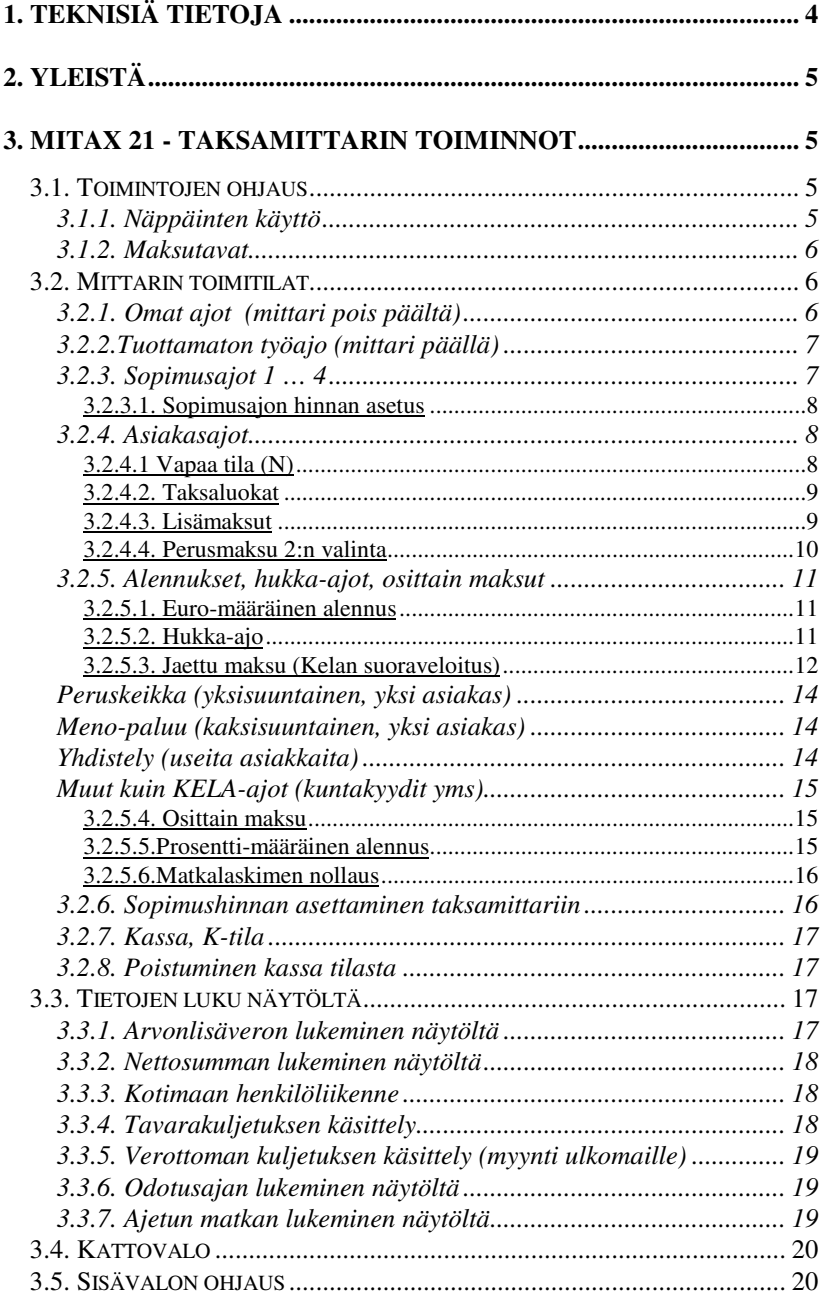

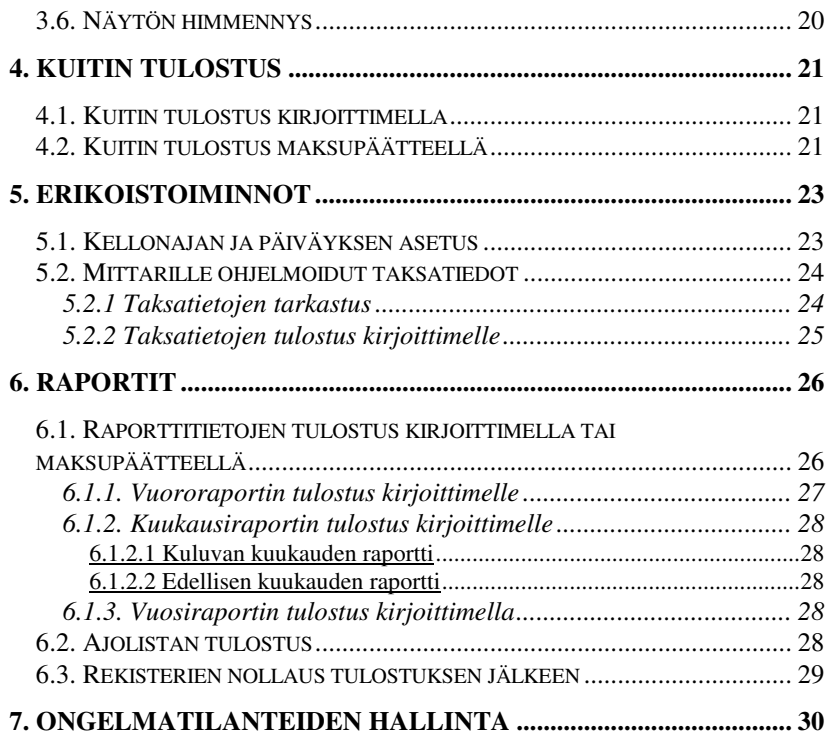

# **1. TEKNISIÄ TIETOJA**

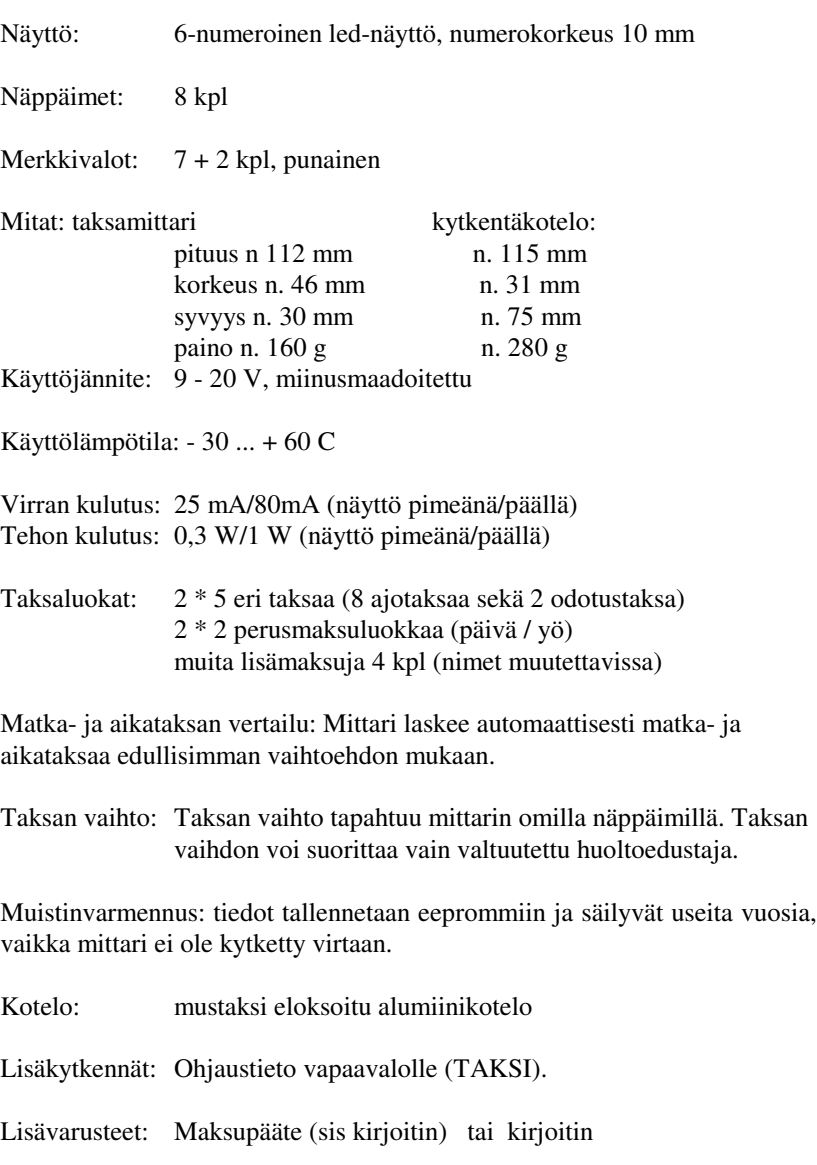

# **2. YLEISTÄ**

# e17

EY tyyppihyväksyntä nro e17\*72/245\*2006/28\*0198\*00

030198

Tervetuloa luotettavan MITAX 21-taksamittarin käyttäjäksi.Saadaksesi parhaimman hyödyn alusta alkaen, opettele perusteellisesti taksamittarin käyttö, myös rekistereiden luku. Mittari laskee automaattisesti kulloisenkin arvonlisäveron maksettavasta määrästä. Näin ollen kuitin kirjoitus käy vaivattomasti ja nopeasti myös ilman erillistä kirjoitinta. Raporttien monipuolisuuteen olemme kiinnittäneet erityistä huomiota.

Lisää tehokkuutta käyttöön saat, kun mittariin on liitettynä maksupääte, joka sisältää myös kirjoittimen.

Toivomme Sinulle miellyttävää työskentelyä MITAX -taksamittarin parissa.

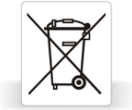

Kun taksamittarisi on tullut tiensä päähän, viethän sen edelleen kierrätettäväksi sähkölaitteiden kierrätyspisteeseen. Näin tuotetta voidaan vielä hyödyntää muissa tuotteissa.

# **3. MITAX 21 - TAKSAMITTARIN TOIMINNOT**

# **3.1. Toimintojen ohjaus**

*3.1.1. Näppäinten käyttö*

MITAX 21-taksamittarin toimintoja ohjataan kahdeksalla näppäimellä. Punaiset merkkivalot kertovat kulloinkin vallitsevan tilan. Siirtyminen toiminnosta toiseen tapahtuu joko yhden tai kahden näppäimen avulla. Näppäimien tunto on hyvä. Paina näppäimiä varovasti. Näin MITAXisi säilyy pitempään edustavana.

Kahden näppäimen taakse sijoitettujen toimintojen käyttö edellyttää, että kyseiseen toimintoon päästäksesi Sinun on painettava kahta näppäintä. ensin yhtä näppäintä, jota pidät painettuna, ja sitten painat toista. Näppäimet vapautetaan päinvastaisessa järjestyksessä.

Esim. mittarin päällekytkentäohje *"paina E ja 1, vapauta 1 ja E"* tarkoittaa

paina E-näppäintä ja pidä painettuna, paina 1-näppäintä vapauta 1-näppäin, vapauta E-näppäin

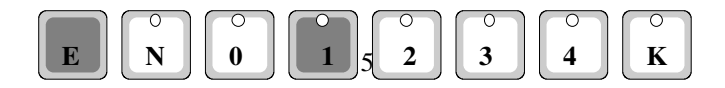

### *3.1.2. Maksutavat*

 Jos taksamittariisi on liitetty tulostin (maksupääte/kirjoitin), voit valita maksutavan mittarin näppäimillä. Tulostus tapahtuu seuraavasti:

Ajon jälkeen siirry kassa-tilaan *painamalla näppäintä K*. Sen jälkeen *paina näppäintä E,* jolloin syttyy näppäinten 0…4 merkkivalot tulostuksen ja maksutavan merkiksi.

Valitse sopiva maksutapa:

- $N(k)$  käteinen ja kuitti (myös kirjoitin)
- 0 (la) laskutus asiakkaalta (myös kirjoitin)
- 1 (tk) taksikortti
- 2 (pk) pankkikortti (myös sirullinen)
- 3 (lk) luottokortti (myös sirullinen)
- 4 (sk) erikoistoiminnolla varustettu kortti esim. Sote-kortti
- K käteinen ilman asiakaskuittia

Odota kunnes kirjoitin tai pääte tulostaa kuitin. Tämän jälkeen voit siirtyä vapaa-tilaan *painamalla näppäintä N.* Mikäli maksutapahtuma ei onnistu esim asiakkaalla ei ollutkaan luottokorttia voit hylätä tapahtuman päätteellä Cancel-painikkeella ja suorittaa tapahtuman uudelleen mittarilla esim käteismaksuksi. Huom. Kirjoittimella voit tulostaa vain käteiskuitin ja laskutuskuitin.

# **3.2. Mittarin toimitilat**

MITAX 21-taksamittarissa on 7 erilaista ajotoimitilaa (omat ajot, tuottamaton työajo, 4 eri sopimusajoa ja mittariajot: henkilöliikenne, tavarakuljetus ja kuljetukset ulkomaille). Lisäksi MITAX antaa mahdollisuuden antaa alennuksia euro-määräisenä ja %-määräisenä, jakaa maksu, kirjata hukka-ajot ja käsitellä sovittua hintaa. Ajot kertyvät rekistereihin, joitten avulla voit helposti seurata ajojen kertymistä.

# *3.2.1. Omat ajot (mittari pois päältä)*

Mittarin ollessa pois päältä on näyttö pimeä ja kaikki ajot kirjataan omiin ajoihin. Myös kokonaiskilometrirekisteri päivitetään. Tähän tilaan voit siirtyä mittarin ollessa vapaa-tilassa (näytössä kellonaika tai oooooo tai ajonopeus). Näppäinten ollessa pohjassa, näyttöön tulee taksamittarin ohjelman päiväys. Tätä tietoa voidaan tarvita mittarin mahdollisissa häiriötiloissa.

*Paina E ja 0, vapauta 0 ja E* **E N 0 2 3 4 K 1**

#### *3.2.2.Tuottamaton työajo (mittari päällä)*

Tällöin näytössä on '0 AJo' ja näppäinledi 0 palaa . Kaikki autolla ajettavat ajot kertyvät tuottamattomaan työajoon. Normaali käyttö tälle tilalle on kaikki työhön liittyvät ajot, jolloin ei olla normaalissa työajossa. Näitä on mm. auton huollot, tankkaukset yms. Tähän tilaan voi siirtyä mittarin oma ajo- tilasta (näyttö pimeänä) ja mittarin ollessa vapaatilassa. Tähän tilaan siirryt:

*Paina E ja 1, vapauta 1 ja E*

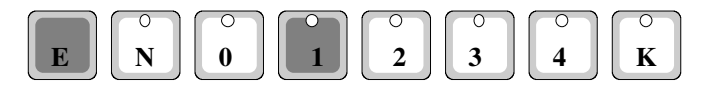

Ajon loputtua voit lukea näytöltä ajamasi kilometrit. Luku näytetään 10 metrin tarkkuudella. Kun vapautat näppäimet, samalla poistut tästä tilasta. HUOM järjestys sillä muuten mittari siirtyy hinnan syöttötilaan.

*Paina 3 ja K, vapauta K ja 3*

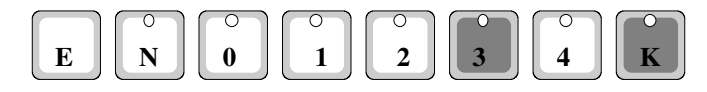

#### *3.2.3. Sopimusajot 1 … 4*

Sinulla on mahdollisuus valita 4 eri rekisteriä, joita voit käyttää, kun ajat sopimusajoja. Näillä voit seurata ajojen kilometrimääriä esim. laskutusta varten. Kattovalo palaa, kun sopimusajojen tilat 3 ja 4 ovat päällä. Näinollen ne soveltuvat hyvin esim. koululaiskuljetuksiin.

Sopimusajo-tilaan pääset tuottamaton ajo-tilan jälkeen painamalla samoja näppäimiä (*E ja 1,* ks. kaavakuva). Tällöin vastaava ledi syttyy ja näppäinten vapautuksen jälkeen näyttöön tulee 'SoP 1', joka on ensimmäinen sopimusajotila. Kolme muuta rekisteriä saat näyttöön painamalla edelleen samoja näppäimiä *E ja 1* (näytössä 'SoP 2', 'SoP 3' tai 'SoP 4'). Halutessasi MITAX-asentaja voi muuttaa em tekstit toimintaasi paremmin sopiviksi.

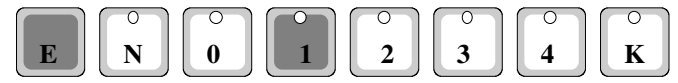

Kun näytössä on jokin näistä tiloista, voit lähteä ajamaan, jolloin kilometrit kertyvät sille sopimusajolle. Ajon päätyttyä voit lukea näytölle ajetut kilometrit. Luku tapahtuu kuten tuottamattoman ajon kilometrit. HUOM järjestys sillä muuten mittari voi siirtyä kyydin hintakyselyyn.

*paina 3 ja K, vapauta K ja 3*.

#### 3.2.3.1. Sopimusajon hinnan asetus

Voit asettaa mittarille hinnan sopimusajon lopussa ja tulostaa tarvittaessa kuitin tai periä maksun halutulla maksutavalla. Asetettu hinta sisältää henkilöliikenteen arvonlisäveron. Tarvittaessa voit veron osuuden muuttaa, kuitenkin loppusumma pysyy muuttumattomana. Näytössä näkyy sopimusajon tunnus

SoP  $X = 0.4$  ajotunnus *Paina näppäintä K* jolloin näyttööön tulee  $= 0.00$ 

Nyt voit asettaa ajolle hinnan näppäimillä 0 ... 4 (max 650 €)

Aseta eurot ja sentit näppäimillä 1 - 4 ja sen jälkeen *paina näppäintä K* Kun hinta on näytössä, on mittari kassa tilassa ja voit kirjata ajon haluttuun maksutaparekisteriin ja tulostaa kuitin ajosta. Yleensä ajo kirjataan luottoajoksi (laskutus), jolloin

> *paina näppäintä E jolloin syttyy ledit 0..4, paina sitten näppäintä 0*, jolloin tulostuu luottoajokuitti ja ajo kirjautuu luottoajoksi.

Mikäli mittarissa ei ole kirjoitinta kestää muutaman sekunnin, kun mittari tulostaa tiedot 'olemattomalle kirjoittimelle'

Lopuksi *paina näppäintä N*, jolloin mittari menee normaalin mittariajon vapaa-tilaan.

#### *3.2.4. Asiakasajot*

# 3.2.4.1 Vapaa tila (N)

Tämä tila on normaali työajon tila kun odotat seuraavaa asiakasta. Näyttöön voit valita E-näppäimellä "oooooo" tai kellonaika "tt.mm---" tai ajonopeus. Huom näyttöön tulee uusi arvo n. sekunnin kulutua E-näppäimen painamisesta. Tähän tilaan voit siirtyä tuottamaton työajo- tai sopimusajotilasta. Myös K eli kassatilasta palataan vapaa-tilaan N Tähän tilaan siirryt

*Paina N, vapauta N*

| $E$ | $N$ | $O$ | $O$ | $O$ | $O$ | $O$ | $O$ | $O$ | $O$ | $O$ | $O$ | $O$ | $O$ | $O$ | $O$ | $O$ | $O$ | $O$ | $O$ | $O$ | $O$ | $O$ | $O$ | $O$ | $O$ | $O$ | $O$ | $O$ | $O$ | $O$ | $O$ | $O$ | $O$ | $O$ | $O$ | $O$ | $O$ | $O$ | $O$ | $O$ | $O$ | $O$ | $O$ | $O$ | $O$ | $O$ | $O$ | $O$ | $O$ | $O$ | $O$ | $O$ | $O$ |
|-----|-----|-----|-----|-----|-----|-----|-----|-----|-----|-----|-----|-----|-----|-----|-----|-----|-----|-----|-----|-----|-----|-----|-----|-----|-----|-----|-----|-----|-----|-----|-----|-----|-----|-----|-----|-----|-----|-----|-----|-----|-----|-----|-----|-----|-----|-----|-----|-----|-----|-----|-----|-----|-----|
|-----|-----|-----|-----|-----|-----|-----|-----|-----|-----|-----|-----|-----|-----|-----|-----|-----|-----|-----|-----|-----|-----|-----|-----|-----|-----|-----|-----|-----|-----|-----|-----|-----|-----|-----|-----|-----|-----|-----|-----|-----|-----|-----|-----|-----|-----|-----|-----|-----|-----|-----|-----|-----|-----|

# Taksaluokat 1 …4

MITAX-mittarissa on 5 eri taksaluokkaa. 1, 2, 3 ja 4 ovat varsinaisia ajotaksoja, joilla lasketaan matka- ja aikataksaa autoilijalle edullisimman vaihtoehdon mukaisesti. 0dotus-taksalla (0) lasketaan vain odotustaksaa, vaikka autolla ajettaisiinkin. Kuittiin tulostuu odotustaksa vain siltä ajalta kun mittari on asetettu 0-taksalle. Muilla taksoilla kertynyt odotustaksa (ns hidas ajo tai esim liikennevaloissa seisominen) tulostuu kuittiin `hitaana ajona`. Tämä hitaasta ajosta kertynyt summa sisältyy myös ko taksan hintaan.

Taksan voit valita painamalla ja vapauttamalla vastaavaa näppäintä. Ajotaksoille voit siirtyä joko N-tilasta (vapaa), ajotaksalta, tai kassatilasta. 0dotus-taksalle voi siirtyä vain ajotaksa- tai kassatilasta.

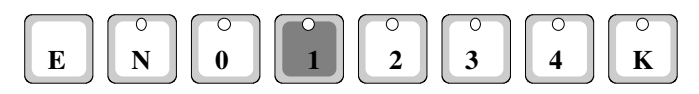

Ajon päätyttyä, maksu tapahtuu kassa-tilassa (*paina K).* Ks kuitin tulostus kohdasta 3.1.2.

# Taksaluokat 5…8.

MITAX mittariin voidaan ohjelmoida myös toiset taksaluokat esim erilaisia sopimusajoja varten. Näiden taksaluokkien käyttö on vastaava kuin varsinaisten taksaluokkien 1… 4 käyttökin. **Huom näiden taksaluokkien hinnat ei saa olla suurempia kuin Valtioneuvoston asettamat ylimmät taksat.**

Taksaluokat 5 … 8 saat käyttöön vapaatilassa ollessa pitämällä painettuna 0 näppäintä ja valitsemalla halutun taksaluokan 1..4 näppäimellä, siis 5-taksa 1-näppäimellä, 6-taksa 2-näppäimellä jne. Vapauta ensin 0-näppäin. Tarkista että ko taksa jää päälle valinnan jälkeen. Lisätaksaluokat on käytössä seuraavaan vapaa-tilan käyttöön asti. Merkkinä lisätaksoista on näytön vasemmassa reunassa n-merkki. Vain asentaja voi ohjelmoida lisätaksaluokat mittarille.

# 3.2.4.3. Lisämaksut

Maksuun voidaan lisätä **mittarin ollessa asiakasajo-tilassa** ennalta ohjelmoituja lisämaksuja, kuten tavarankuljetuslisä, avustamislisä jne. Kukin lisä voidaan lisätä maksuun niin monta kertaa kuin tarve vaatii. Maksimi on 99 euroa. Maksujen suuruus on ohjelmoitu taksa-asetuksen yhteydessä. Kun jokin lisämaksu on valittu, mittarin näytön oikealla puolella oleva alempi merkkivalo (lisämaksu) palaa.

Lisäys tapahtuu *Paina E ja 1 … 4, vapauta 1 … 4 ja E*

**Jos on tarve lisätä sama lisä useamman kerran, paina ko näppäimiä uudelleen. Jos tuli virhe asetuksessa, voit nollata lisät painamalla E ja 0 yhtäaikaa, vapauta 0 ja E.**

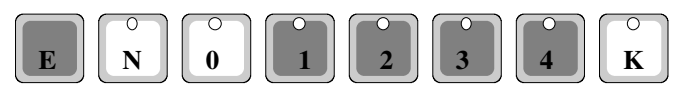

Sovi mittarin asentajan kanssa, miten haluat lisiä käyttää, jotta asentaja ohjelmoi mittariisi oikeat lisämaksut ja vastaavat tekstit. Maksupäätteen toimittaja ohjelmoi tekstit maksupäätteelle.

Lisät voidaan ohjelmoida esim.

- 1 -Tavarankuljetuslisä
- 2 -Ennakkotilausmaksu
- 3 –Avustamislisä (kela suorakorvaus!)
- 4 –Paarilisä (kela suorakorvaus!)

**Huom! Mikäli mittariisi on liitetty maksupääte, lisämaksut ohjelmoidaan mittariin em järjestyksessä, koska maksupääte käsittelee lisiä tässä järjestyksessä. Tällöin kuittiin tulostuu lisän oikea nimi. Mikäli haluat vaihtaa jonkin lisän nimen, ota yhteyttä maksupäätteen toimittajaan saadaksesi maksupäätteeseen oikein ohjelmoidut lisämaksujen nimet.**

#### 3.2.4.4. Perusmaksu 2:n valinta

MITAX 21 -taksamittarissa on mahdollisuus käyttää arkisin voimassa olevan perusmaksun (1) lisäksi vuorokauden tai viikonpäivän mukaan määräytyvää (lisä)perusmaksua (2). Perusmaksu 2:n tila vaihtuu päivittäin automaattisesti viikonpäivän mukaan ennalta ohjelmoituina aikoina.

Automaattisen vaihtumisen lisäksi voit tarvittaessa vaihtaa perusmaksu 2:n myös manuaalisesti. Manuaalinen vaihto on voimassa seuraavaan automaattiseen vaihtoon asti.

Perusmaksu 2 näytetään merkkivalolla näytön oikeassa reunassa. Ellei ylimmäinen merkkivalo pala, on mittarin lähtötaksana perusmaksu 1. Perusmaksu 2:n valon palaessa voimassa on iltaisin ja viikonvaihteissa oleva perusmaksu 2. Tätä voit ohjata mittarin ollessa N-tilassa (vapaa): **Perusmaksu 2 päälle** *paina K ja 1 yhtäaikaa*

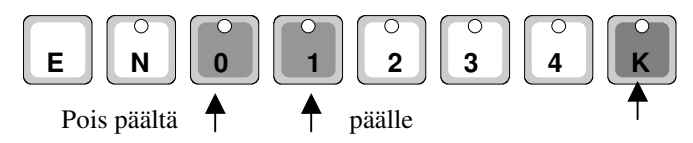

Jos haluat perusmaksu 2:n pois päältä, *paina K ja 0*

# *3.2.5. Alennukset, hukka-ajot, osittain maksut*

3.2.5.1. Euro-määräinen alennus

Mittarin näyttämästä loppusummasta voidaan antaa alennusta sovittu määrä eu.ss (max 99.99).

Alennuksen antaminen tapahtuu seuraavasti:

Mittarin ollessa *Kassa-tilassa paina E-näppäintä*, jolloin maksun merkiksi syttyy merkkivalot 1..4

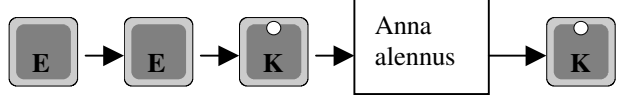

Paina uudelleen *E-näppäintä*, jolloin näyttöön tulee alkuun kirjain A ja maksun 4 viimeistä numeroa jäävät näyttöön (Huom! Ei näytä satasia)

*Paina näppäintä K,* jolloin näyttöön tulee 00.00 Aseta annettava alennus näppäimillä

> 1 - 10 eurot 1 - 10 eurot  $2 - 1$  eurot 3 - 10 sentit 4 - 1 sentit 0 näppäin nollaa näytön

Kun olet saanut sovitun alennuksen asetetuksi lopeta asetus näpppäimellä K, jolloin alennus kirjautuu ALE –rekisteriin ja näyttöön ilmestyy alennettu summa.

Nyt voit lopettaa ajon halutulla maksutavalla ja alennettu summa kirjautuu vastaavaan maksutaparekisteriin. Tulostus ks kohta 3.1.2

# 3.2.5.2. Hukka-ajo

Mikäli ajo osoittautuu ns. hukka-ajoksi esimerkiksi asiakkaan tulematta tilatulle paikalle tai noudettaessa asiakkaita toimialueen ulkopuolelta ja tulee tarve kuitata noutoajo pois ja aloittaa ajo uudelleen, jollain muulla taksalla voit kuitata näytön summan hukka-ajoksi seuraavasti Mittarin ollessa kassa tilassa K

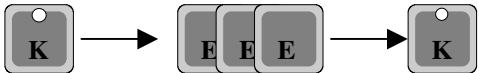

 *Paina näppäintä E*, jolloin syttyy maksutapa ledit 1..4 *Paina näppäintä E uudelleen,* jolloin näyttöön tulee A ja maksun määrä

*Paina vielä näppäintä E*, jolloin näyttöön tulee H ja maksun määrä (Huom Ei näytä satasia)

Kuittaa tapahtuma *näppäimellä K*, jolloin mittari tulostaa hukka-ajokuitin ja palaa takaisin Vapaa-tilaan (N)

# 3.2.5.3. Jaettu maksu (Kelan suoraveloitus)

Mittarilla voit tehdä jaettumaksu- kuitit asiakkaalle ja KELA:lle jokaisesta asiakkaasta erikseen

Mittari jakaa näytössä olevan summan annetun asiakasmäärän mukaan ja lisää kaikki lisämaksut summaan, josta peritään omavastuu ja lähettää maksun tilauspäätteen kautta maksupäätteelle kuittitulostusta ja Kelaan lähetystä varten. Asiakkaan jäädessä pois mittarin näyttöön jää jäljelle jäänyt summa ja voit jatkaa ajoa toisten asiakkaiden kanssa. Myös kaikki lisämaksut poistuvat summasta.

Jaetusta maksusta ei saa enää kopiota, kun toiminto on lopetettu.

# Toimi seuraavasti

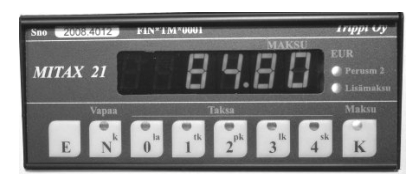

Esim. kyydissä 3 asiakasta. Aseta mittari taksalle ja lisää 1. asiakkaan lisämaksut (vain ko asiakas), paina K Mittari kassatilassa 1. asiakas jää pois

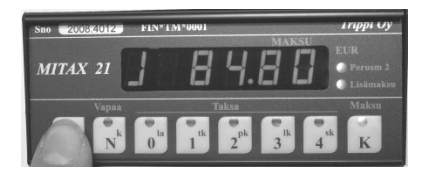

Paina E- näppäintä kunnes näytön 1. merkki on **J** Paina K

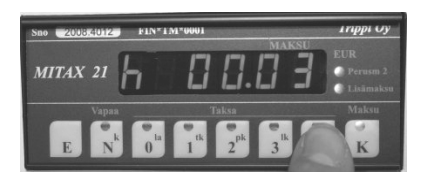

*Aseta henkilömäärä*. Oletuksena näytössä henkilömäärä on 1 (yksi) Aseta luku henkilömäärän mukaan (max 9) näppäimellä 4 Kuittaa henkilömäärä **K näppäimellä**

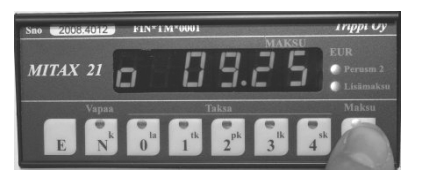

*Mittari kysyy omavastuun* Oletuksena edellinen omavastuu Korjaa tarvittaessa 0 .. 4 näppäimillä. **Kuittaa K-näppäimellä**

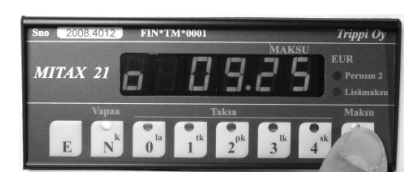

*Seuraavaksi voit valita omavastuun maksutavan* Paina K-näppäintä, jos asiakas maksaa käteisellä eikä tarvitse erillistä kuittia. Muut maksut ks käyttöohje

Paina uudelleen K –näppäintä kun valittu toiminto on valmis

**Jos mittari on liitetty tilausvälitysjärjestelmään,** lähettää mittari tiedon tilauspäätteelle. Tilauspääte lisää tietoon tilausnumeron automaattisesti ja lähettää tiedon edelleen maksupäätteelle. Maksupääte tulostaa omavastuu- ja kuljettajan kuitin ajosta.

**Jos mittari on kytketty maksupäätteeseen,** kysyy maksupääte KELAtilausnumeron (6 numeroa), jonka näet tilauspäätteen näytöstä. Syötä tilausnumero maksupäätteelle ja hyväksy se (enter).

Jos näyttöön tulee EEEEE eli virheviesti tiedonsiirrosta mittarin ja maksupäätteen välillä, korjaa tilanne ja yritä uudelleen N-näppäimellä, kunnes siirto onnistuu. Mikäli huomaat, että olet tehnyt esim jaetun maksun omavastuuosuuden syötössä virheen, voit korjata sen siten, että ensin nostat maksupäätteen ylös jalustasta. Kun näytössä näkyy oEEEEE, paina Knäppäintä. Tällöin mittari palaa Kassa-tilaan ja voit syöttää omavastuuosuuden uudelleen..

Jos kyydissä on useampia asiakkaita, suorita sama toiminto myös muiden asiakkaiden kanssa, kunnes kaikki on veloitettu. Huomaa, että mahdolliset lisämaksut täytyy lisätä kullekin asiakkaalle erikseen.

#### **Meno-paluumatka**

Menokyydin viimeisen asiakkaan veloituksen jälkeen jää näyttöön 0. Mikäli kyseessä on meno-paluumatka ja paluu alkaa odotuksella, aseta odotustaksa O päälle ja toimi kuten ennenkin meno-paluu kyydillä. Kun ajo on loppuun suoritettu, suorita maksutapahtuma ja aseta mittari N-tilaan (vapaa).

# **Tarkennus maksutapahtumien suorittamisesta Kelan suorakorvausjärjestelmässä**

Huom: Mikäli mittari on liitetty suoraan tilausjärjestelmään, ei tilausnumeroa tarvitse syöttää maksupäätteelle, vaan tilausjärjestelmä huolehtii siitä automaattisesti.

Tilauskoodi käsin syötettäessä: koodi syötetään *omavastuun maksutapa*valinnan jälkeen maksupäätteen kysyessä sitä ("KELA ORDER ID", ks. edellisen sivun ohjeet).

Kun tapahtuma on lähetetty maksupäätteelle, mittari jää K(assalle) ja näytössä on 0. Mikäli siirrossa on ongelmia, mittari ilmoittaa virheestä "EEEEEE" ja jää odottamaan käyttäjän kuittausta tapahtuman suorituksesta (N ja K-valot palavat). Korjaa tilanne ja paina N, jolloin mittari lähetettää tapahtuman uudestaan.

# **Peruskeikka (yksisuuntainen, yksi asiakas)**

Jaettu maksu suoritetaan edellisen sivun ohjeen mukaisesti matkan lopuksi. Asiakasmääräksi syötetään 1. Tilauskoodi syötetään tarvittaessa maksupäätteeseen *omavastuun maksutapa*-valinnan jälkeen (maksupääte kysyy tunnusta).

Mittari jää lopuksi kassatilaan ja näyttöön jää loppuhinta "0". Mittari palautetaan vapaatilaan painamalla N-näppäintä.

# **Meno-paluu (kaksisuuntainen, yksi asiakas)**

Menomatka kuten peruskeikka, mutta menokyydin veloituksen jälkeen mittari asetetaan odotustaksalle (0), kunnes paluumatka aloitetaan. Paluumatkan aluksi mittari siirretään takaisin kassalle tai asianmukaiselle taksalle. Paluumatkan lopuksi tapahtuma käsitellään kuten peruskeikka. Huom: Meno- ja paluumatkalle on aina eri tilaustunnukset.

# **Yhdistely (useita asiakkaita)**

Ajo tapahtuu normaalisti.

Asiakkaiden jäädessä kyydistä, jokaisen asiakkaan matka käsitellään erikseen kuten peruskeikka (esim. 3 asiakkaan tapauksessa henkilömääräksi syötetään ensimmäiselle asiakkaalle 3, seuraavalle 2 ja viimeiselle 1).

Kun tapahtuma on käsitelty loppuun, mittari jää kassatilaan ja näyttöön jää "0". Tällöin ajo on mahdollista lopettaa (painamalla N, mittari palaa vapaatilaan) tai ajoa on mahdollista jatkaa valitsemalla taksa (paluukyyti). Paluukyydin matkat käsitellään lopuksi kuten menomatkat. Huomaa jokaisella asiakkaalla on myös tällöin meno- ja paluumatkolle eri tilauskoodit.

# **Muut kuin KELA-ajot (kuntakyydit yms)**

Tarvittaessa jaettua maksua muihin kuin KELAn korvaamiin ajoihin, esimerkiksi kunnallisiin ajoihin, suoritetaan jaettu maksu normaalisti, mutta maksupäätteelle syötettävänä tilausnumerona käytetään 000000 (6 nollaa). Huom! Älä käytä tätä KELA-kyydeissä, sillä siitä ei lähetetä tietoa mihinkään ja rahat jää KELAlta saamatta.

# 3.2.5.4. Osittain maksu

MITAX-taksamittarilla voi asiakasryhmä suorittaa maksun osittaissuorituksina. Esim ryhmä palaa kotiin ja eri henkilöt maksavat osan summasta. Kyseinen osa voidaan maksaa halutulla tavalla ja maksun jälkeen hinta alenee vastaavasti.

Toimi seuraavasti:

Aseta mittari kassa-tilaan *Paina K Paina E-näppäintä* maksun merkkivalot syttyvät (1..4) *Paina E-näppäintä* niin monta kertaa, että näytön vasempaan reunaan tulee o (=osittain maksu) *Paina näppäintä K* näytön oikeaan reunaan tulee 0.00

Aseta maksettava osuus näppäimillä 1 .. 4. Kun haluttu summa on näytössä kuittaa näppäimellä *K*, jolloin maksun merkkivalot 1..4 syttyvät

Valitse maksutapa käyttöohjeen kohdan 3.1.2 mukaisesti. Mittari lähettää tiedon tulostimelle. Merkkivalo jää K-näppäimen päälle.

Nyt voit joko jatkaa ajoa taksalla tai kassa-tilassa seuraavan asiakkaan jättöpaikalle tai periä seuraavan maksun

#### 3.2.5.5.Prosentti-määräinen alennus

Mittarin näyttämästä loppusummasta voidaan antaa alennusta sovittu prosentti-määrä.

Alennuksen antaminen tapahtuu seuraavasti:

Mittarin ollessa *Kassa-tilassa paina E-näppäintä*, jolloin maksun merkiksi syttyy merkkivalot 1..4

> *Paina näppäintä E*; näytön vas reunaan tulee A (alennus) *Paina näppäintä E* ;näytön vas. reunaan tulee H (hukka-ajo) *Paina näppäintä E* ; näytön vas reunaan tulee J (jaettu kyyti) *Paina näppäintä E* ;näytön vas reunaan tulee o (Osittain maksu)

> Paina näppäintä E; näytön vas reunaan tulee 'l. (prosenttimerkki)

Maksun 4 viimeistä numeroa jäävät näyttöön

*Paina näppäintä K,* jolloin näyttöön tulee 00.00 Aseta annettava prosentti näppäimillä

- 1 10 prosentit
- 2 1 prosentit
- 3 10 kymmesesosa-prosentit
- 4 1 sadasosa-prosentit

Kun olet saanut sovitun prosentin asetetuksi lopeta asetus näpppäimellä K, jolloin alennus kirjautuu ALE –rekisteriin ja näyttöön ilmestyy alennettu summa. Alennus pyöristetään alempaan 10 senttiin.

Nyt voit lopettaa ajon halutulla maksutavalla ja alennettu summa kirjautuu vastaaviin rekistereihin. Kuitin tulostus ks kohta 3.1.2.

#### 3.2.5.6.Matkalaskimen nollaus

Jossain tilanteissa on tarpeen mitata asiakkaan kuljetukseen käytetty matka esim omavastuuosuuden määritystä varten. Tällöin voit nollata matkalaskimen ottaessasi asiakkaan kyytiin ja omavastuumatkaksi mitataan vain matka, jonka asiakasta on kuljetettu. Matkasta jää pois asiakkaan luokse taksalla ajettu matka.

Aseta mittari *Kassa-tilaan ja paina E-näppäintä*, jolloin maksun merkiksi syttyy merkkivalot 1..4

> *Paina näppäintä E* niin monta kertaa kuin näyttöön tulee vuorollaan A, H, J, o, % ja lopuksi c Paina *K*- näppäintä, jolloin taksan matka nollautuu ja mittari palaa K(assa) tilaan. Tarvittaessa valitse sopiva taksaluokka.

#### *3.2.6. Sopimushinnan asettaminen taksamittariin*

### **Sopimushinta voidaan asettaa mittariin vain ennen 1. taksan lisäystä eikä sen jälkeen voi enää siirtyä 0 ... 4 taksalle.**

Asetettuun hintaan sisältyy henkilöliikenteen arvonlisävero.

Mittarin ollessa vapaalla *(N-tila) valitse jokin taksa (0 … 4) ja siirry heti Ktilaan (kassalle). Paina E-näppäintä* ja sen jälkeen *K-näppäintä.* Näyttöön tulee  $= 00.00$ .

Aseta sovittu hinta rullaamalla näppäimillä

- 0 00 ja 100.00 yksiköllä (max n 650,- €)
- 1 lisää summaa 1.00 "
- 2 lisää summaa .10 "
- 3 lisää summaa .01 "

Huom. Tämän jälkeen et voi siirtyä enää mihinkään taksatilaan

Valitse maksutapa. Kuitin tulostus tapahtuu samalla tavalla kuin taksalla ajon jälkeen.

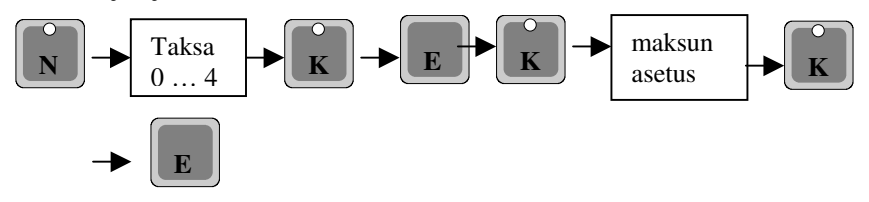

# *3.2.7. Kassa, K-tila*

Mittarin ollessa kassalla ei taksanlaskentaa suoriteta. Kassalle voit siirtyä kaikilta taksoilta. Tähän tilaan siirryt

*paina K, vapauta K*

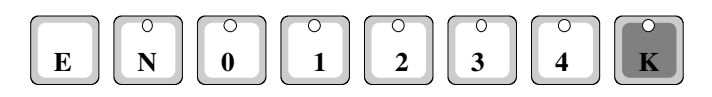

Kassatilasta ei voi joidenkin toimintojen jälkeen enää palata taksatilaan käymättä ensin vapaa-tilassa. Tällaisia toimintoja ovat mm verokannan muutos ja maksupäätteen käyttö.

# *3.2.8. Poistuminen kassa tilasta*

Paluu vapaalle tapahtuu

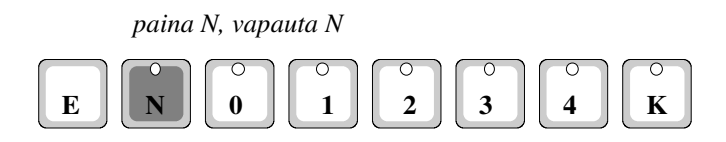

# **3.3. Tietojen luku näytöltä**

# *3.3.1. Arvonlisäveron lukeminen näytöltä*

Kassa-tilassa voit ajon päätyttyä lukea näytölle ajon euromäärään sisältyvän arvonlisäveron. Tähän tilaan menet

*paina K ja 4, vapauta 4 ja K (***huom. järjestys**)

| $E$ | $\begin{bmatrix} 0 \\ N \end{bmatrix}$ | $\begin{bmatrix} 0 \\ 0 \end{bmatrix}$ | $\begin{bmatrix} 0 \\ 1 \end{bmatrix}$ | $\begin{bmatrix} 0 \\ 2 \end{bmatrix}$ | $\begin{bmatrix} 0 \\ 3 \end{bmatrix}$ | $\begin{bmatrix} 0 \\ 4 \end{bmatrix}$ | $\begin{bmatrix} 0 \\ K \end{bmatrix}$ |
|-----|----------------------------------------|----------------------------------------|----------------------------------------|----------------------------------------|----------------------------------------|----------------------------------------|----------------------------------------|
|-----|----------------------------------------|----------------------------------------|----------------------------------------|----------------------------------------|----------------------------------------|----------------------------------------|----------------------------------------|

Kun näppäimet ovat pohjassa, arvonlisävero on näytöllä. Kun vapautat näppäimet, mittari palaa kassa-tilaan (K).

Jos käytössäsi on kirjoitin tai maksupääte, arvonlisävero tulostuu kuittiin suoraan.

Ellei mittari osaa laskea veron osuutta oikein, tulee mittarin näytölle FF.FF.FF ja kirjoittimelle ??????. Tällöin vero on laskettava erikseen.

# *3.3.2. Nettosumman lukeminen näytöltä*

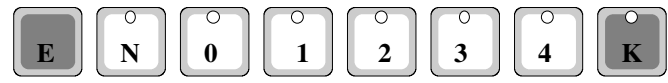

*Paina näppäimiä K ja E (K ensin), vapauta E ja K*

Kun näppäimet ovat pohjassa, nettosumma on näytöllä. Kun vapautat näppäimet, mittari palaa kassa-tilaan (K).

# *3.3.3. Kotimaan henkilöliikenne*

Kuljetuksen päätyttyä voit lukea suoraan näytöltä henkilökuljetukseen sisältyvän arvonlisäveron edellä kerrotulla tavalla.

# *3.3.4. Tavarakuljetuksen käsittely*

Kuljetuksen aikana mittari laskee ja näyttää maksua verollisen henkilöliikenteen taksan mukaan. Kuljetuksen loputtua voit muuttaa maksun tavarakuljetuksen arvonlisäveron mukaiseksi. Muuntaminen tapahtuu

*paina K ja 1, vapauta 1 ja K*

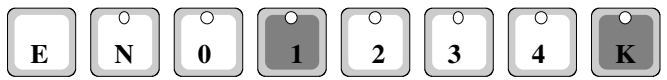

# **Huom. Muuntamisen jälkeen ei ole mahdollista jatkaa ajoa 0 - 4 taksalla.**

Mittari laskee ohjelmoinnista riippuen uuden hinnan ja ALV:n. Mikäli hinta on sopimusajon hinta ei loppusummaa muuteta, vaikka veron osuus muutetaan tavaran kuljetukselle käytettävään veroprosenttiin. Kuljetukseen sisältyvän arvonlisäveron luet näytöltä kuten kohdassa 3..3.1. ja 3.3.2

*paina K ja 4, vapauta 4 ja K*

Nettosumman luet näytöltä

*Paina K ja E, vapauta E ja K*

Tulostuslaitteella tulostat kuitin, jossa näkyy em. arvonlisävero ja nettosumma.

# *3.3.5. Verottoman kuljetuksen käsittely (myynti ulkomaille)*

Kuljetuksen aikana mittari laskee verollisen henkilöliikenteen maksun mukaan. Kuljetuksen jälkeen maksu muutetaan verottomaksi maksuksi. Loppusumma pyöristetään alempaan 10 senttiin . Muuntaminen tapahtuu mittarin ollessa K(assa)-tilassa

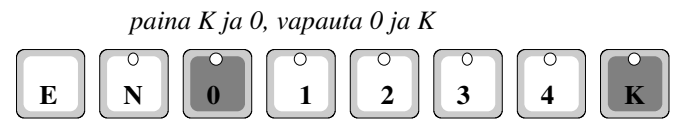

**Huom. Muuntamisen jälkeen ei ole mahdollista jatkaa ajoa 0 - 4 taksalla.**

Mikäli kysymyksessä sopimusajo ja sille määrätty hinta, ei loppusummaa muuteta. Vain vero-osuus muutetaan 0%:ksi. Tulostuslaitteella tulostetussa kuitissa arvonlisävero on 0.00.

# *3.3.6. Odotusajan lukeminen näytöltä*

Kassa-tilassa voit ajon päätyttyä lukea näytölle odotukseen käyttämäsi ajan tunteina ja minuutteina. Tähän tilaan menet

# *Paina K ja 2, vapauta 2 ja K*

Kun näppäimet ovat pohjassa, odotusaika on näytöllä. Kun vapautat näppäimet, mittari palaa kassa-tilaan (K).

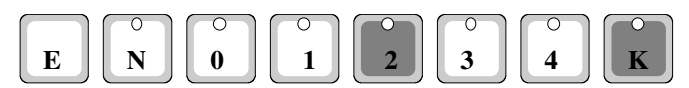

# *3.3.7. Ajetun matkan lukeminen näytöltä*

Kassa-tilassa voit ajon päätyttyä lukea näytölle "keikan" ajetut kilometrit lukuunottamatta 0-taksalla ajot. Tähän tilaan menet

*Paina K ja 3, vapauta 3 ja K*

Kun näppäimet ovat pohjassa, kilometrit ovat näytöllä. Kun vapautat näppäimet, mittari palaa kassa-tilaan (K).

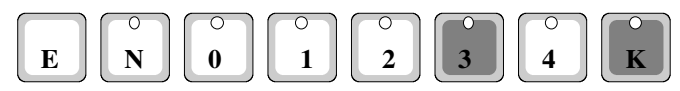

**Huom. Maksun jälkeen ei ole mahdollista jatkaa ajoa 0 - 4-taksalla.**

### **3.4. Kattovalo**

Kattovalon ohjaus on automaattinen ja kattovalo on sytytettynä aina kun mittari on vapaalla tai sopimusajo 3- tai 4- tilassa. Merkkinä kattovalon palamisesta palaa N-näppäimen merkkivalo.

#### **3.5. Sisävalon ohjaus**

Voit sytyttää sisävalon mittarin ollessa kassatilassa

# *paina K, vapauta K*

Sisävalo sammuu automaattisesti, kun siirryt K-tilasta johonkin muuhun tilaan tai painat uudelleen K-näppäintä.

#### **3.6. Näytön himmennys**

Näytön kirkkautta voidaan himmentää 4:lle eri tasolle painamalla Vapaa tilassa K-näppäintä.

### **4. KUITIN TULOSTUS**

#### **4.1. Kuitin tulostus kirjoittimella**

Kun mittariisi on liitetty kirjoitin, asentaja asettaa ohjelmointitiedoissa MITAX taksamittarille ko tiedon. Tällöin kirjoittimella voidaan tulostaa kuitit ja raportit.

Voit tulostaa käteis- ja luottokuitin mittarin ollessa kassalla (K). Tämä tapahtuu

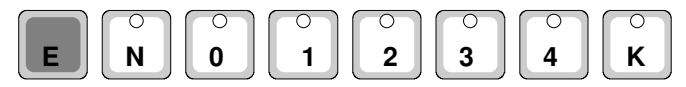

*Paina E*

E-näppäimen painalluksella syttyvät ledit 0...4 (Huom. N-näppäimen ledi ei pala). Valitse maksutapa. Paina valitun maksutavan näppäintä seuraavasti

*N käteinen*

*0 laskutusmyynti*

Kuitin tulostuksen jälkeen ledit sammuvat.

Kuittiin tulostuu omistajatietojen lisäksi päivämäärä, matkan alku- ja loppuaika, maksettava määrä, alv%, alv osuus ja nettohinta kokonaismatka, matka ja hinta taksaluokittain, odotusaika ja hinta, hinta, joka kertyy hitaasta ajosta, Lisäksi on tilaa matkareittimerkinnöille ja lisätiedoille.

Voit tulostaa kuitin vielä vapaatilassa ollessa edellisestä ajosta. Kuitin tulostuksessa käytetään mittarin muistissa olevia tekstejä ja tulostusmuotoa.

# **4.2. Kuitin tulostus maksupäätteellä**

Jos MITAX-taksamittariisi on liitetty maksupääte, asentaja asettaa ohjelmointitiedoissa MITAX taksamittarille ko tiedon. Tällöin maksupäätteellä voidaan tulostaa kaikki kuitit ja raportit.

Kuittiin tulostuu omistajatietojen lisäksi samat tiedot kuin kirjoittimella

#### Tulostus tapahtuu seuraavasti

Mittarin ollessa kassa-tilassa (**K**)

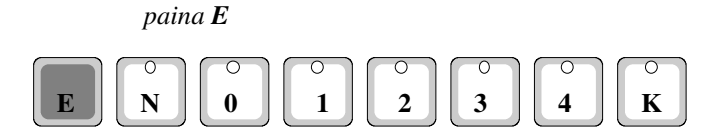

jolloin syttyy ledit 0...4 (Huom. N-näppäimen ledi ei pala). Valitse maksutapa.

Paina valitun maksutavan näppäintä seuraavasti

*N (k) käteinen toimii myös kirjoittimella 0 (la) laskutusmyynti toimii myös kirjoittimella 1(tk) taksikortti 2 (pk) pankki kortti (myös sirullinen) 3 (lk) luottokortti (myös sirullinen) 4 (sk) erikoistoiminnon sisältävä kortti esim Sote-kortti*

Mittari lähettää maksutiedot maksupäätteelle ja pääte tulostaa kuitin ja mahdollisen korttimaksun. Mikäli pääte kuittaa lähetetyn tiedon, sammuu maksutapaa osoittavat merkkivalot heti painalluksen jälkeen ja toiminta jatkuu maksupäätteellä. Ellei pääte ole kytketty mittariin tai ei kuittaa tullutta tietoa esim on huonosti paikallaan, palaa valot n 3..5 sekunnin ajan ja mittari yrittää lähettää tiedon kolme kertaa. Ellei tieto siirry päätteelle syttyy näyttöön n 2 sekunnin ajaksi EEEEE merkiksi siirron epäonnistumisesta. Tarkista päätteen paikallaan olo ja kytkennät ja yritä maksutapahtuman siirtoa uudelleen.

Mikäli huomaat, että olet tulostanut väärän kuitin (esim käteiskuitin sijasta pankkikorttikuitin), voit tulostaa kuitin uudelleen. Rekistereihin tiedot viedään siinä vaiheessa, kun palataan vapaa-tilaan (N).

**Korttimaksut** katso tarkemmat ohjeet maksupäätteen ohjekirjasta.

# **5. ERIKOISTOIMINNOT**

#### **5.1. Kellonajan ja päiväyksen asetus**

MITAX-taksamittarissa on kello ja kalenteri. Jotta lisämaksut vaihtuvat oikein ja sekä kuitille että raporteille tulisi päivämäärät oikein, on kello ja päivämäärä pidettävä oikeassa ajassa. Kellon asetusta on rajoitettu siten, että voit muuttaa kellonaikaa vapaasti vain kerran vuorokaudessa. Toisella kerralla voit muuttaa aikaa enintään 10 minuuttia.

Mittarisi ajan ja päiväyksen voit asettaa oikeaan mittarisi ollessa Pois päältätilassa (omat ajot, näyttö pimeänä). Tähän tilaan siirryt

*paina E ja 3, vapauta 3 ja E*

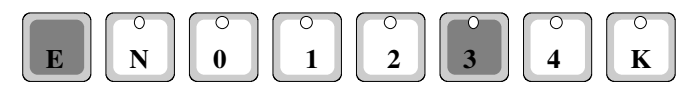

Näyttöön tulee kellonaika. Aseta aika oikeaksi näppäimillä

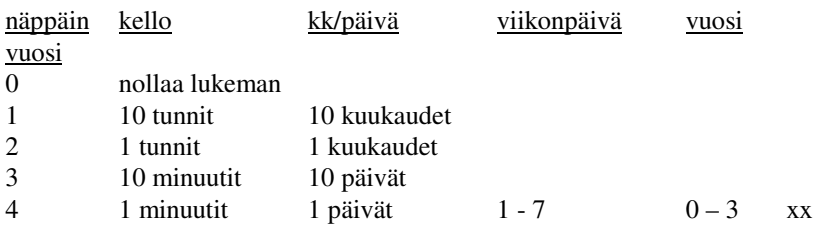

Kun olet saanut kellonajan kohdalleen

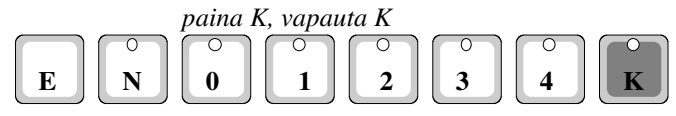

Tämän jälkeen tulee näyttöön vuorotellen kuukausi ja päivä, viikonpäivä ja vuoden järjestysnumero karkausvuodesta sekä vuosi. Aseta kaikki kohdalleen samalla tavoin kuin asetit ajan.

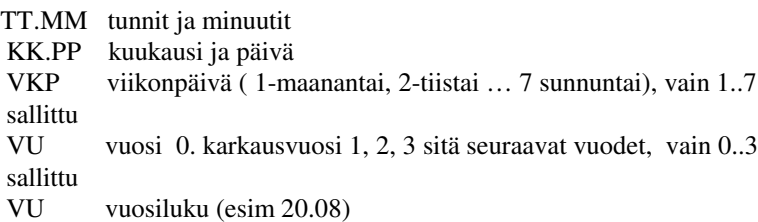

MITAXisssa on sisäinen kellokalenteri. Jotta MITAX osaa laskea karkausvuodet oikein, vuodeksi asetetaan luku laskien siitä monesko vuosi se on karkausvuodesta. Esim. vuosi 2008 on karkausvuosi. Sille asetetaan luvuksi 0. Vuosi 2009 = 1, 2010 = 2, 2011 = 3, 2012 = 0.

Mittari ei tarkista annettujen lukujen järkevyyttä, joten ole tarkkana asettaessasi kelloa aikaan, jotta kaikki siihen liitttyvät toiminnnot toimivat oikein.

### **5.2. Mittarille ohjelmoidut taksatiedot**

### **5.2.1 Taksatietojen tarkastus**

Joskus on tarpeellista tarkistaa, ovatko ohjelmoidut taksatiedot oikein. Taksatietoja ei kuitenkaan voi muuttaa kuin valtuutettu asentaja.

Saat mittarille taksatietojen tarkastuksen mittarin ollessa pois päältä (omat ajot)

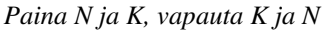

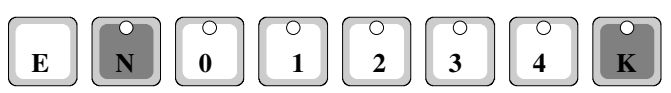

Ensimmäiseksi tulee anturin tarkastus ts onko tiekierrosluku oikein. Voit nyt tarkistaa tiekierrosluvun ajamalla 1 kilometrin matkan. Näytössä näkyy kilometrin matkalta tulleet pulssit = tiekierrosluku. Painamalla K-näppäintä, saat näytölle mittarille aiemmin ohjelmoidun tiekierrosluvun. Mikäli luku poikkeaa huomattavasti, ota yhteys huoltoedustajaan.

K-näppäimen painalluksella pääset taksatiedosta seuraavaan

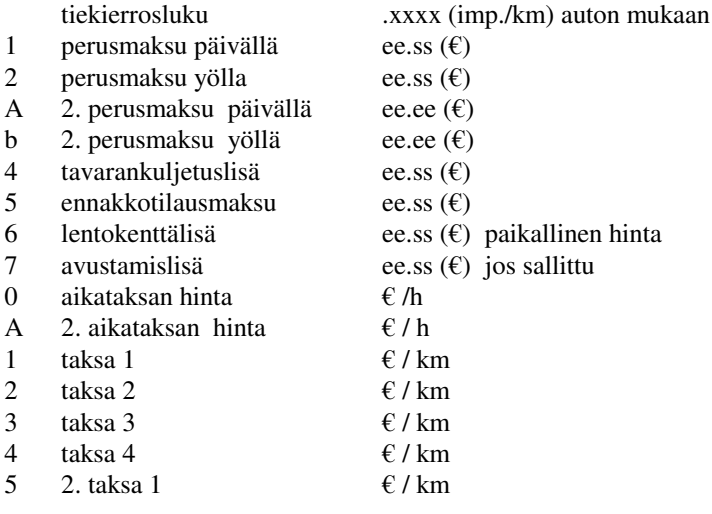

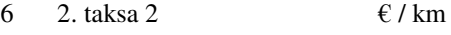

- 7 2. taksa 3  $\epsilon / km$
- 8 2. taksa 4 e / km
- 9 maksun lisäys ee.ss  $(\epsilon)$
- A arvonlisävero% (henkilöliik.) x.xx (% bruttosummasta)
- b. arvonlisävero% (henkilöliik.) x.xx (% nettosummasta)
- c. arvonlisävero% (tavarakulj.) x.xx (% bruttosummasta)
- d arvonlisävero% (tavarakulj.) x.xx (% nettosummasta)

Viimeinen K-näppäimen painallus lopettaa taksatietojen tarkastuksen.

# **5.2.2 Taksatietojen tulostus kirjoittimelle**

Halutessasi voit tulostaa mittarin taksatiedot kirjoittimella paperille. Mittarin ollessa omilla ajoilla (pimeänä) paina näppäimiä K ja 3 yhtäaikaa.

$$
\begin{array}{|c|c|c|c|c|}\hline \textbf{E} & \textbf{N} & \textbf{O} & \textbf{O} & \textbf{O} & \textbf{O} \\ \hline \textbf{E} & \textbf{N} & \textbf{O} & \textbf{O} & \textbf{1} & \textbf{O} & \textbf{O} & \textbf{O} \\ \hline \end{array}
$$

# **6. RAPORTIT**

MITAX-taksamittarissa on 3-tasoinen raportointi (rekisterit), joka voidaan jaksottaa esim. vuoro-, kuukausi- ja vuosiraporteiksi. Kuukausiraportit saadaan sekä edelliseltä että kuluvalta kuukaudelta.

Edellisen kuukauden raportti tallentuu muistiin automaattisesti seuraavan **kuukauden seitsemän päivän aikana, silloin kun mittari on pimeänä** (Omat ajot). Samalla kuluvan kuukauden raportti nollautuu. *Huom tallennus tapahtuu vain kuukauden ensimmäisen viikon aikana. Tämän vuoksi taksamittaria on käytettävä tänä aikana omilla ajoilla (pimeänä).*

Raportit voidaan nimetä valitsemallasi koodinumeroilla, ja ne avautuvat vain tällä koodilla. Näin ollen raporttien sisällön voi lukea vain koodin haltija. Koodinumero voidaan määritellä lukuväliltä 0 ... 9999. Raporttien koodaus tapahtuu mittarin ohjelmoinnin yhteydessä ja sen voi tehdä vain valtuutettu edustaja. Raporteilla tulee olla eri koodit (3 eri numerosarjaaa)

# **6.1. Raporttitietojen tulostus kirjoittimella tai maksupäätteellä**

Kirjoittimelle/maksupäätteelle tulostetuissa raporteissa on autoilijan yhteystietojen lisäksi tulostuspäivämäärä sekä juokseva raporttinumero. Numero kasvaa, kun raportti nollataan. Rekisterit voidaan lukea ja tulostaa Omat ajot-tilassa (näyttö pimeänä).

#### *Yleistä rekisterien sisällöstä*

AJOT: kappalemäärä, maksettujen ajojen määrä -ei sisällä hukka-ajoksi kuitattuja ajoja AJO HL: on henkilökuljetustulot kulloinkin voimassa olevalla alv kannalla AJO 0: on tulot, jotka on 0-verolla ajetuista ajoista AJO TL: on tulot, jotka on muutettu tavarankuljetus alv:lle ALV YHT: arvonlisävero yhteensä edellisistä kuljetuksista NETTO: tulot edellisistä ilman arvonlisäveroa

MAKSUTAPAERITTELYT: KASSA …SIRUK on kyseisillä tavoilla suoritettujen maksujen määrät mukaan lukien osittain maksetut suoritteet. Maksutapahtumia voi olla useampia kuin ajoja.

ALEN. on alennuksena annetut kerrat ja euromäärät

HUKKA on hukka-ajoksi kirjatut ajot ja niiden euromäärä

Ajokilometrierittely on autolla ajettujen kilometrien määrä mittarin ollessa eri tilassa

Omat ajot, työajot, tuottamaton työajo (0-ajo), sopimusajo 1..4 ja taksalla ajot (km- ja euromäärät)

Lähtöjen kappalemäärät ovat lähtöjä ko lähtömaksun vallitessa, sis myös hukka-ajoksi kirjatut ajot.

AJOSSA ilmoittaa työajot

VAPAA ilmoittaa sen ajan, jolloin kattovalo palaa

TAUKO ilmoittaa sen ajan, jolloin kattovalo on sammutettu ja auto ei liiku

Lopussa on raporttijakson päivämäärärajat. Loppuun voi kuljettaja kirjoittaa auton mittarista kilometrilukeman ja kuittauksen, jolloin jatkuvat raportit muodostavat ajopäiväkirjan. Nämä tiedot jäävät pois raportista, jos tietoja ei nollata.

# *6.1.1. Vuororaportin tulostus kirjoittimelle*

Aseta mittari Omat ajot-tilaan (näyttö pimeänä). Mene raportin tulostus tilaan, *paina E ja N, vapauta N ja E.* Anna mittarille vuororaportin koodinumero ja *paina K*. Vuororaportti tulostetaan kirjoittimelle.

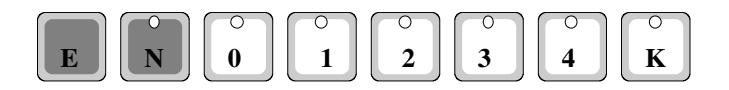

Kun raportti on tulostettu, syttyy merkkivalo N ja 4 näppäinten kohdalla. Voit nollata raporttitiedot painamalla *näppäintä N.* Tällöin näyttö palaa vielä n. sekunnin ajan ja tulostetut raporttitiedot nollautuvat ja näyttö pimenee. Raportin loppuun tulostuu myös tiedot kuljettajan merkinnöille ja kuittaukselle.

Jos painat näppäintä 4, voit tarkistaa raporttitiedot. Tällöin kuljettajan kuittausosa jää tulostumatta, mikä on merkkinä siitä, ettei rekistereitä ole nollattu.

# *6.1.2. Kuukausiraportin tulostus kirjoittimelle*

### *6.1.2.1 Kuluvan kuukauden raportti*

Raportin tulostus tapahtuu samoin kuin vuororaportin tulostus. Aseta mittari Omat ajot-tilaan (näyttö pimeänä). Mene rekistereiden luku tilaan, *paina E ja N, vapauta N ja E.* Anna mittarille kuukausiraportin koodinumero ja *paina K*. Kuluvan kuukauden raportti tulostuu kirjoittimella. Tämän jälkeen syttyvät N- ja 4-näppäinten merkkivalot. Paina 4-näppäintä. Mittari on nyt Omat ajot-tilassa.

*HUOM Koska kuukausiraportin tiedot tallentuvat edellisen kuukauden raporttiin ei ole suotavaa, että tiedot tässä vaiheessa nollataan.*

# *6.1.2.2 Edellisen kuukauden raportti*

Edellisen kuukauden raporttitiedot nollautuvat automaattisesti, kun kuukausi vaihtuu. Esim tammikuun tiedot nollautuvat maaliskuun alussa, kun mittari on Omat ajot-tilassa.

*Huom Tietojen tallennus muistiin tapahtuu vain kuukauden 1. viikon aikana mittarin ollessa omilla ajoilla (pimeänä). Sen vuoksi on tärkeää, että mittari käytetään omat ajot-tilassa.*

Raportin tulostus tapahtuu samoin kuin edellä, mutta kuukausiraportin koodinumeron antamisen jälkeen *paina näppäintä E.* Raportti tulostuu kirjoittimelle ja mittari palaa Omat ajot-tilaan.

# *6.1.3. Vuosiraportin tulostus kirjoittimella*

Aseta mittari Omat ajot-tilaan (näyttö pimeänä). Mene rekistereiden luku tilaan, *paina E ja N, vapauta N ja E.* Anna mittarille vuosirekisterin koodinumero ja *paina K*. Vuosirekisterin tiedot tulostuvat kirjoittimella. Tiedot voit nollata samalla tavalla kuin vuororaportissa.

# **6.2. Ajolistan tulostus**

MITAX 21 taksamittarissa on mahdollista tulostaa kirjoittimelle ajolistaan noin 60 viimeisintä ajoa. Ajolistan nollaus voidaan estää ohjelmoimalla taksamittariin nollauksen esto koodi. Tämän voi tehdä vain valtuutettu huoltoedustaja. Sovi asentajasi kanssa asiasta.

Ajolistan tulostukseen menet:

*Paina yhtäaikaa E ja N, vapauta N ja E.* Anna vuororaportin koodi ja *paina näppäintä E.*

02:14 23:44-23:44 6.05e 00 0 2214 00.00 käteinen 02:14 23:44-23:44 6.25e 01 0 2215 00.00 laskutus 02:14 23:45-23:46 8.85e 02 0 2215 00.00 taksikortti 02:14 23:46-23:46 18.85e 03 0 2215 00.00 pankkikortti 02:14 23:46-23:46 33.85e 04 0 2215 00.00 luottokortti 02:14 23:46-23:46 3.85e 06 0 2215 00.00 hukka 02:14 23:47-23:47 13.85e 05 0 2215 00.00 sotekortti 02:14 23:47-23:48 3.85e<br>01 0 2215 01.00 01 0 2215 01.00 laskutus / jaettu tms

Pv / aika / summa Maksutapa/keikan km/ kok. Km/oma vastuu osuus

Jos mittariin ei ole asennettu nollauksen estoa, ajolistan tiedot voidaan nollata tulostuksen jälkeen N-näppäimellä.

#### **6.3. Rekisterien nollaus tulostuksen jälkeen**

Kun rekisterit on tulostettu kirjoittimella, syttyy merkkivalo N ja 4 näppäinten kohdalla. voit nollata rekisterit painamalla *näppäintä N*, jolloin näyttö palaa vielä n. sekunnin ajan ja tulostetut rekisterit nollautuvat ja näyttö sammuu. Raportin loppuun tulostuu myös tiedot kuljettajan merkinnöille ja kuittaukselle.

Jos painat näppäintä 4, voit tarkistaa rekisterit. Tällöin kuljettajan kuittausosa jää tulostumatta, mikä on merkkinä siitä, ettei rekistereitä ole nollattu.

# **7. ONGELMATILANTEIDEN HALLINTA**

## **Mittari mittaa vain aikataksaa**

Mikäli mittarisi mittaa vain aikataksaa, todennäköinen vika on silloin anturissa. Voit tarkistaa tuleeko anturilta pulsseja ajaessa kohdan 5.2. Taksatietojen tarkastus -mukaan.

Jos pulsseja ei tule, anturi on tarkistettava ja korjattava.

### **Mittarin näppäimistö jumissa**

Tilanne, jossa näppäimistö tuntuu olevan jumissa on se, että olet painanut kirjoittimen tulostuspainikkeita E ja N ilman että sinulla on kirjoitinta. Tilanne jatkuu n. 10 sekunnin ajan ja palautuu ennalleen.

Toinen tilanne on se, että mittarin näyttö on pimentynyt, kun mittari on päällä. Paina näppäimiä ensin taksalle (1) - kassalle (K) - vapaalle (N) mittari pois päältä (E ja 0) - mittari päälle (E ja 1). Ellei näyttö syty vieläkään, ota yhteys huoltoedustajaan.

# **Mittarin näytössä E E E E E E**

Näytön tila osoittaa, että ohjelmointitiedot ovat menneet sekaisin. Tämä voi johtua esim. mittarin saamasta jännitepiikistä. Ota yhteys huoltoedustajaan.

# **Maksupääte ei tulosta**

Tarkista, tuleeko päätteelle virta. Näytössä teksti ja oikeassa näytön alareunassa merkki päätteen jalustassa olemisesta. Jos virtaa ei tule, tarkista päätteen jalustassa oleminen, käytä pois ja aseta uudelleen.

Onko päätteen näytössä teksti `Anna summa' sekä päiväys ja aika.

Jos päiväys ei ole näytössä, on mahdollista, että edellinen tapahtuma on kesken. Paina päätteen CANCEL-nappulaa.

# **Kuitilla nimi virheellinen**

Huomaa, että joissakin kuiteissa (mm pankkikorttikuitit) tulee nimi maksupäätteeltä ja joihinkin ( hukkakuitti, jaetun ajon kuitti ja raportit) tulee nimi taksamittarilta. Mittariasentaja pystyy muuttamaan mittarin tekstit

#### **Jaetun ajon kuitissa väärä aika**

Aseta mittarin kello ja kalenteri aikaan